# Esempio di postura di VPN con ISE versione 9.2.1 di ASA  $\overline{\phantom{a}}$

## Sommario

Introduzione **Prerequisiti Requisiti** Componenti usati Premesse **Configurazione** Esempio di rete e flusso del traffico **Configurazioni** ASA ISE Rivalutazione periodica **Verifica** Risoluzione dei problemi Debug sull'ISE Debug dell'appliance ASA Debug per l'agente Errore di postura dell'agente NAC Informazioni correlate

# Introduzione

In questo documento viene descritto come configurare Cisco Adaptive Security Appliance (ASA) versione 9.2.1 in modo che gli utenti VPN eseguano la postura su Cisco Identity Services Engine (ISE) senza bisogno di un Inline Posture Node (IPN).

# **Prerequisiti**

## **Requisiti**

Cisco raccomanda la conoscenza dei seguenti argomenti:

- Conoscenze base della configurazione di ASA CLI e della configurazione VPN SSL (Secure Sockets Layer)
- Conoscenze base della configurazione VPN di accesso remoto sull'appliance ASA

• Conoscenze base di ISE e servizi di postura

### Componenti usati

Le informazioni di questo documento si basano sulle seguenti versioni software:

- Software Cisco ASA versione 9.2.1 e successive
- Microsoft Windows versione 7 con Cisco AnyConnect Secure Mobility Client versione 3.1
- Cisco ISE versione 1.2 con patch 5 o successive

## Premesse

Cisco ASA versione 9.2.1 supporta Cambio di autorizzazione (CoA) RADIUS (RFC 5176). Ciò consente di posizionare gli utenti VPN rispetto a Cisco ISE senza la necessità di un IPN. Dopo che un utente VPN ha eseguito l'accesso, l'ASA reindirizza il traffico Web all'ISE, dove all'utente viene assegnato un agente Network Admission Control (NAC) o un agente Web. L'agente esegue controlli specifici sul computer dell'utente per determinarne la conformità rispetto a un set configurato di regole di postura, ad esempio sistema operativo, patch, antivirus, servizi, applicazioni o regole del Registro di sistema.

I risultati della convalida della postura vengono quindi inviati all'ISE. Se il computer viene ritenuto conforme, l'ISE può inviare una richiesta RADIUS CoA all'appliance ASA con i nuovi criteri di autorizzazione. Dopo la convalida della postura e la verifica di autenticità (CoA), all'utente viene consentito l'accesso alle risorse interne.

# **Configurazione**

Esempio di rete e flusso del traffico

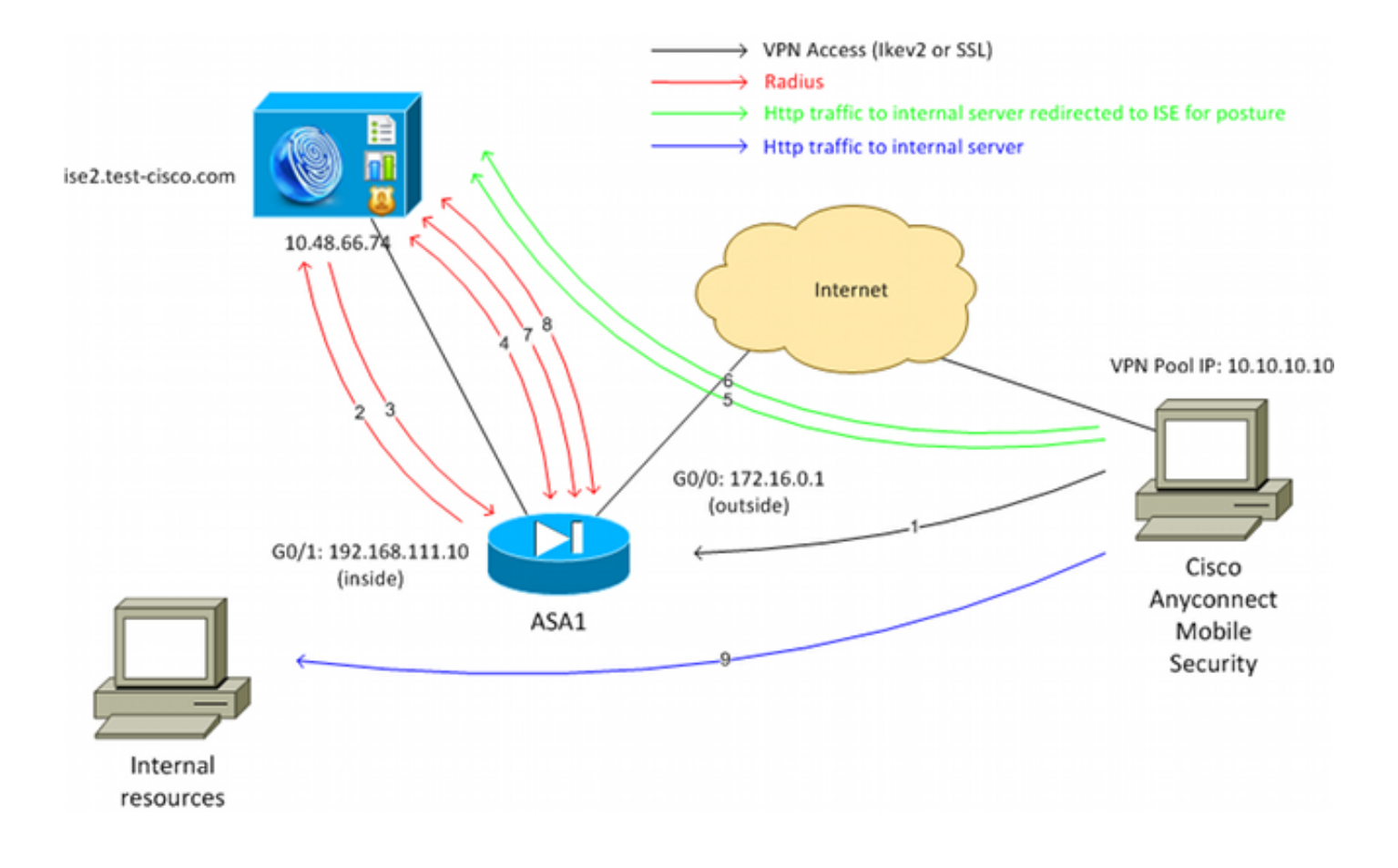

Di seguito è riportato il flusso del traffico, come mostrato nello schema della rete:

- 1. L'utente remoto utilizza Cisco Anyconnect per l'accesso VPN all'appliance ASA.
- 2. L'ASA invia una richiesta di accesso RADIUS per l'utente all'ISE.
- 3. Questa richiesta è conforme alla policy denominata **ASA92-posture** sull'ISE. Di conseguenza, viene restituito il profilo di autorizzazione ASA92-postura. L'ISE invia un messaggio RADIUS Access-Accept con due coppie attributo-valore Cisco:

url-redirect-acl=redirect: il nome dell'elenco di controllo di accesso (ACL) definito localmente sull'appliance ASA e che determina il traffico da reindirizzare.

url-redirect=https://ise2.test-cisco.com:8443/guestportal/gateway?sessionId=xx&action=cpp - URL a cui reindirizzare l'utente remoto.Suggerimento: i server DNS (Domain Name System) assegnati ai client VPN devono essere in grado di risolvere il nome di dominio completo

restituito nell'URL di reindirizzamento. Se i filtri VPN sono configurati in modo da limitare l'accesso a livello di gruppo di tunnel, verificare che il pool di client sia in grado di accedere al server ISE sulla porta configurata (in questo esempio, TCP 8443).

4. L'appliance ASA invia un pacchetto di avvio richiesta di accounting RADIUS e riceve una risposta. Questa operazione è necessaria per inviare tutti i dettagli relativi alla sessione all'ISE. Questi dettagli includono session\_id, l'indirizzo IP esterno del client VPN e l'indirizzo IP dell'appliance ASA. Per identificare la sessione, ISE utilizza il valore session id. L'ASA invia anche informazioni periodiche sull'account provvisorio, in cui l'attributo più importante è l'indirizzo IP con frame che corrisponde all'indirizzo IP assegnato al client dall'ASA (nell'esempio, 10.10.10.10).

- 5. Quando il traffico proveniente dall'utente VPN corrisponde all'ACL (reindirizzamento) definito localmente, viene reindirizzato a https://ise2.test-cisco.com:8443. A seconda della configurazione, ISE esegue il provisioning dell'agente NAC o dell'agente Web.
- 6. Dopo l'installazione dell'agente sul computer client, esegue automaticamente controlli specifici. In questo esempio viene eseguita la ricerca del file c:\test.txt. Inoltre, invia un report sulla postura all'ISE, che può includere scambi multipli con l'uso del protocollo SWISS e delle porte TCP/UDP 8905 per accedere all'ISE.
- 7. Quando l'ISE riceve il report sulla postura dall'agente, elabora nuovamente le regole di autorizzazione. Questa volta, il risultato della postura è noto e un'altra regola viene trovata. Invia un pacchetto CoA RADIUS:

Se l'utente è conforme, viene inviato un nome DACL (Downloadable ACL) che consente l'accesso completo (regola AuthZ conforme a ASA92).

Se l'utente non è conforme, viene inviato un nome DACL che consente l'accesso limitato (regola AuthZ non conforme a ASA92).Nota: il valore di RADIUS CoA è sempre confermato, ossia l'ASA invia una risposta all'ISE per confermare.

- 8. L'appliance ASA rimuove il reindirizzamento. Se i DACL non sono memorizzati nella cache, deve inviare una richiesta di accesso per scaricarli dall'ISE. Il DACL specifico viene collegato alla sessione VPN.
- Al successivo tentativo di accesso alla pagina Web, l'utente VPN può accedere a tutte le 9. risorse consentite dal DACL installato sull'appliance ASA. Se l'utente non è conforme, viene concesso solo un accesso limitato. Nota: questo modello di flusso è diverso dalla maggior parte degli scenari che utilizzano RADIUS CoA. Per le autenticazioni 802.1x cablate/wireless, RADIUS CoA non include attributi. Viene attivata solo la seconda autenticazione a cui sono associati tutti gli attributi, ad esempio DACL. Per la postura della VPN ASA, non è disponibile una seconda autenticazione. Tutti gli attributi vengono restituiti nel CoA RADIUS. La sessione VPN è attiva e non è possibile modificare la maggior parte delle impostazioni utente VPN.

## **Configurazioni**

Per configurare l'ASA e l'ISE, consultare questa sezione.

### ASA

Di seguito è riportata la configurazione ASA base per l'accesso Cisco AnyConnect:

ip local pool **POOL 10.10.10.10-10.10.10.100** mask 255.255.255.0

```
interface GigabitEthernet0/0
 nameif outside
 security-level 0
```

```
ip address xxxx 255.255.255.0
!
interface GigabitEthernet0/1
 nameif inside
 security-level 100
ip address 192.168.111.10 255.255.255.0
aaa-server ISE protocol radius
aaa-server ISE (inside) host 10.48.66.74
 key cisco
webvpn
 enable outside
 anyconnect-essentials
 anyconnect image disk0:/anyconnect-win-3.1.02040-k9.pkg 1
 anyconnect enable
 tunnel-group-list enable
group-policy GP-SSL internal
group-policy GP-SSL attributes
 vpn-tunnel-protocol ikev1 ikev2 ssl-client ssl-clientless
tunnel-group RA type remote-access
tunnel-group RA general-attributes
 address-pool POOL
 authentication-server-group ISE
 default-group-policy GP-SSL
tunnel-group RA webvpn-attributes
  group-alias RA enable
```
Per l'integrazione dell'ASA con la postura ISE, accertarsi di:

- Configurare il server di autenticazione, autorizzazione e accounting (AAA) per l'autorizzazione dinamica in modo da accettare il processo CoA.
- Configurare l'accounting come gruppo di tunnel per inviare i dettagli della sessione VPN all'ISE.
- Configurare l'accounting provvisorio che invierà l'indirizzo IP assegnato all'utente e aggiornare periodicamente lo stato della sessione su ISE
- Configurare l'ACL di reindirizzamento, che decide se il DNS e il traffico ISE sono consentiti. Tutto il resto del traffico HTTP viene reindirizzato all'ISE per la postura.

Di seguito è riportato l'esempio di configurazione:

address-pool POOL

```
access-list redirect extended deny udp any any eq domain
access-list redirect extended deny ip any host 10.48.66.74
access-list redirect extended deny icmp any any
access-list redirect extended permit tcp any any eq www
aaa-server ISE protocol radius
 authorize-only
 interim-accounting-update periodic 1
 dynamic-authorization
aaa-server ISE (inside) host 10.48.66.74
 key cisco
tunnel-group RA general-attributes
```

```
 authentication-server-group ISE
 accounting-server-group ISE
default-group-policy GP-SSL
```
### ISE

Per configurare l'ISE, completare la procedura seguente:

1. Selezionare Amministrazione > Risorse di rete > Dispositivi di rete e aggiungere l'appliance ASA come dispositivo di rete:

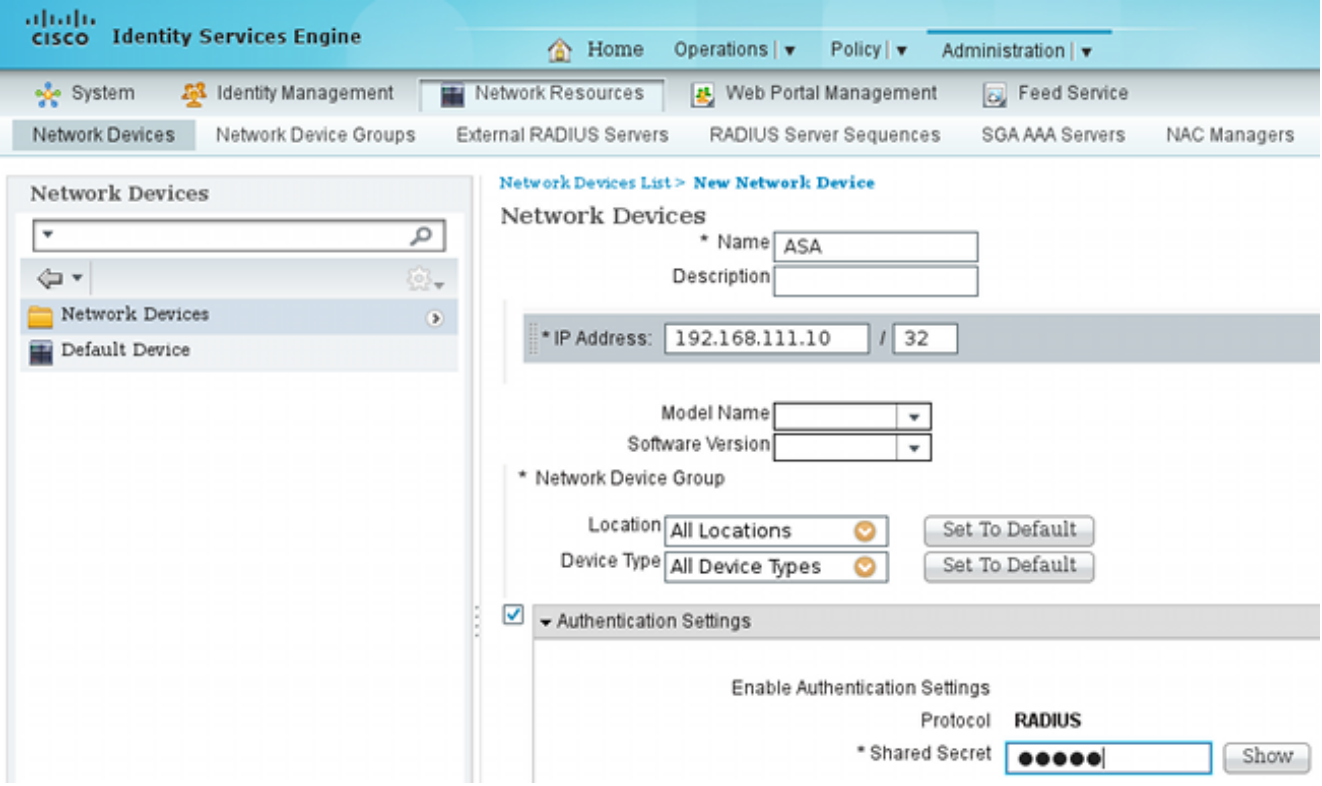

2. Selezionare Policy > Results > Authorization > Downloadable ACL (Criterio > Risultati > Autorizzazione > ACL scaricabile) e configurare l'ACL in modo che consenta l'accesso completo. La configurazione ACL predefinita permette tutto il traffico IP sull'ISE:

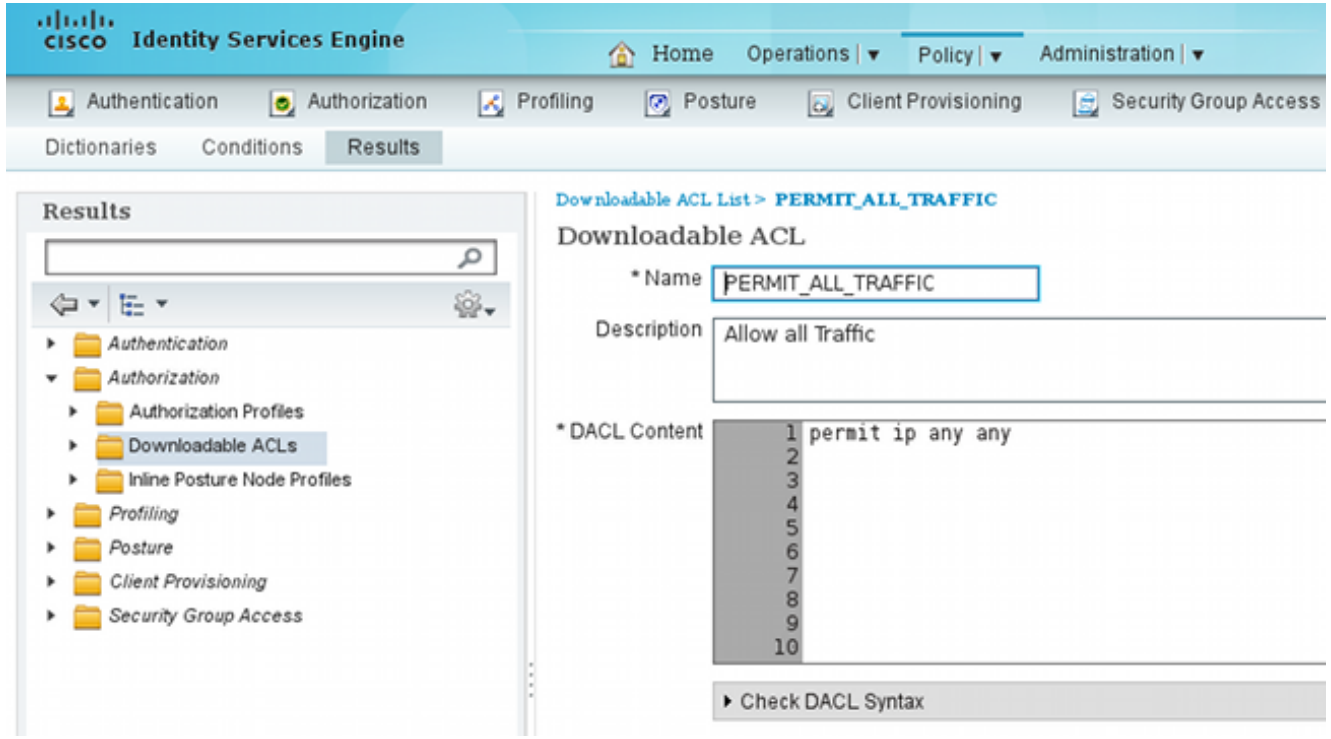

- 3. Configurare un ACL simile che fornisca accesso limitato (per utenti non conformi).
- 4. Selezionare Policy > Results > Authorization > Authorization Profiles (Criteri > Risultati > Autorizzazione > Profili di autorizzazione) e configurare il profilo di autorizzazione denominato ASA92-posture, che reindirizza gli utenti alla postura. Selezionare la casella di controllo Web Redirection, selezionare Client Provisioning dall'elenco a discesa e verificare che il comando redirect venga visualizzato nel campo ACL (l'ACL è definito localmente sull'appliance ASA):

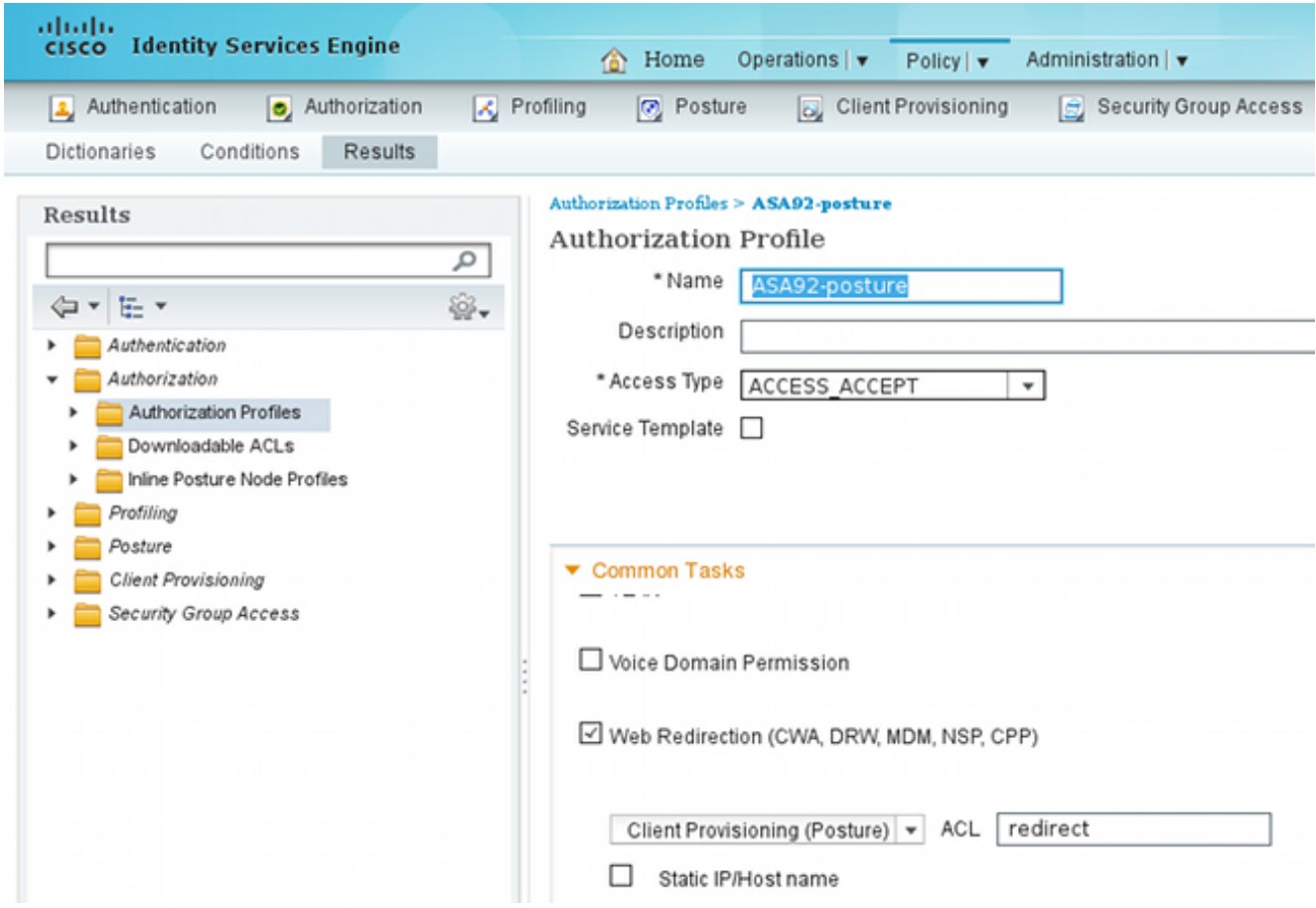

5. Configurare il profilo di autorizzazione conforme ad ASA92, che deve restituire solo il DACL denominato PERMIT\_ALL\_TRAFFIC, che fornisce l'accesso completo agli utenti conformi:

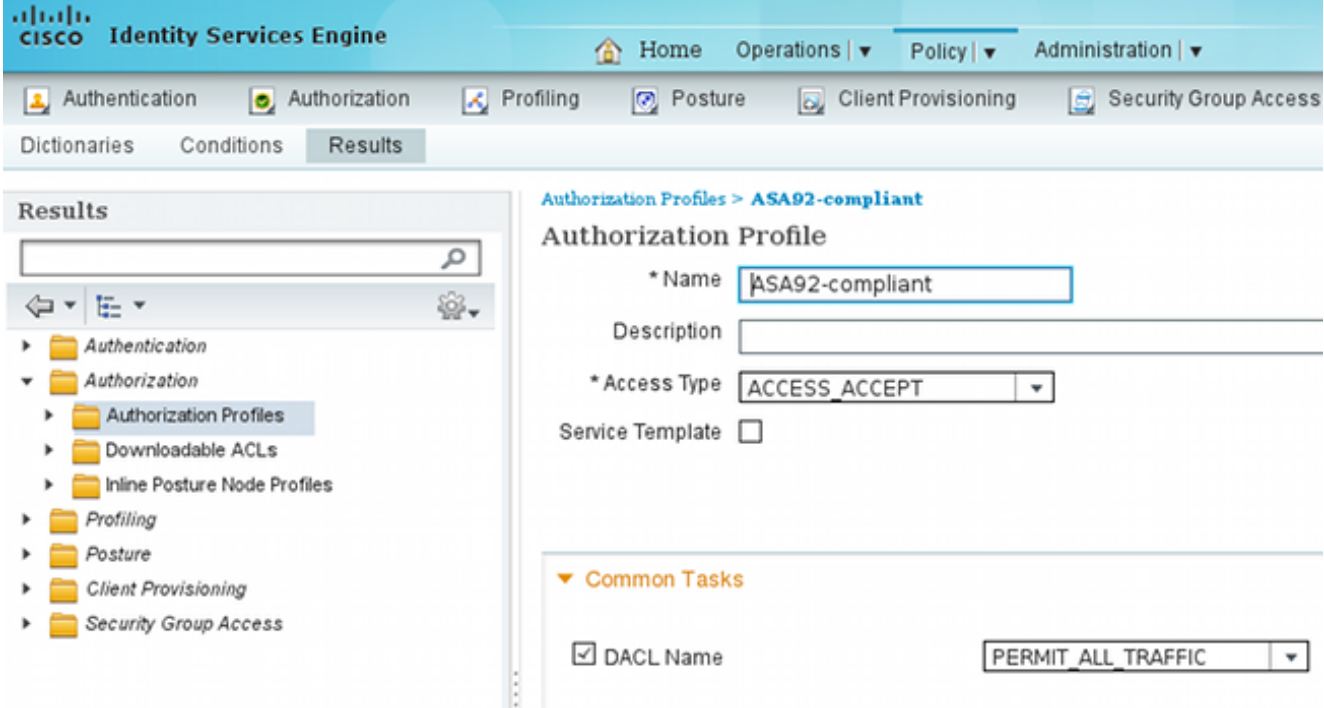

- 6. Configurare un profilo di autorizzazione simile denominato ASA92 non conforme che restituisca il DACL con accesso limitato (per gli utenti non conformi).
- 7. Passare a Criterio > Autorizzazione e configurare le regole di autorizzazione:

Create una regola che consenta l'accesso completo se i risultati della postura sono conformi. Il risultato è il criterio di autorizzazione conforme all'ASA92.

Create una regola che consenta un accesso limitato se i risultati della postura non sono conformi. Il risultato è il criterio di autorizzazione non conforme ad ASA92.

Se non viene trovata alcuna delle due regole precedenti, la regola predefinita restituisce la postura ASA92, che forza il reindirizzamento sull'appliance ASA.

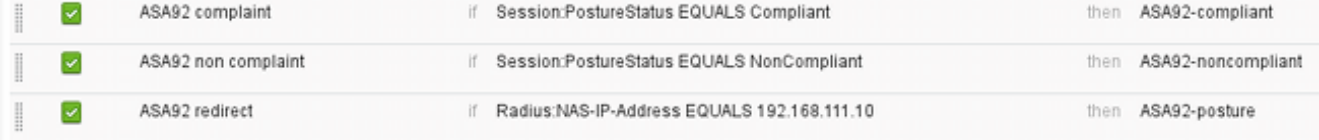

8. Le regole di autenticazione predefinite controllano il nome utente nell'archivio identità interno. Se è necessario modificare questa impostazione, ad esempio archiviata in Active Directory, passare a Criteri > Autenticazione e apportare la modifica:

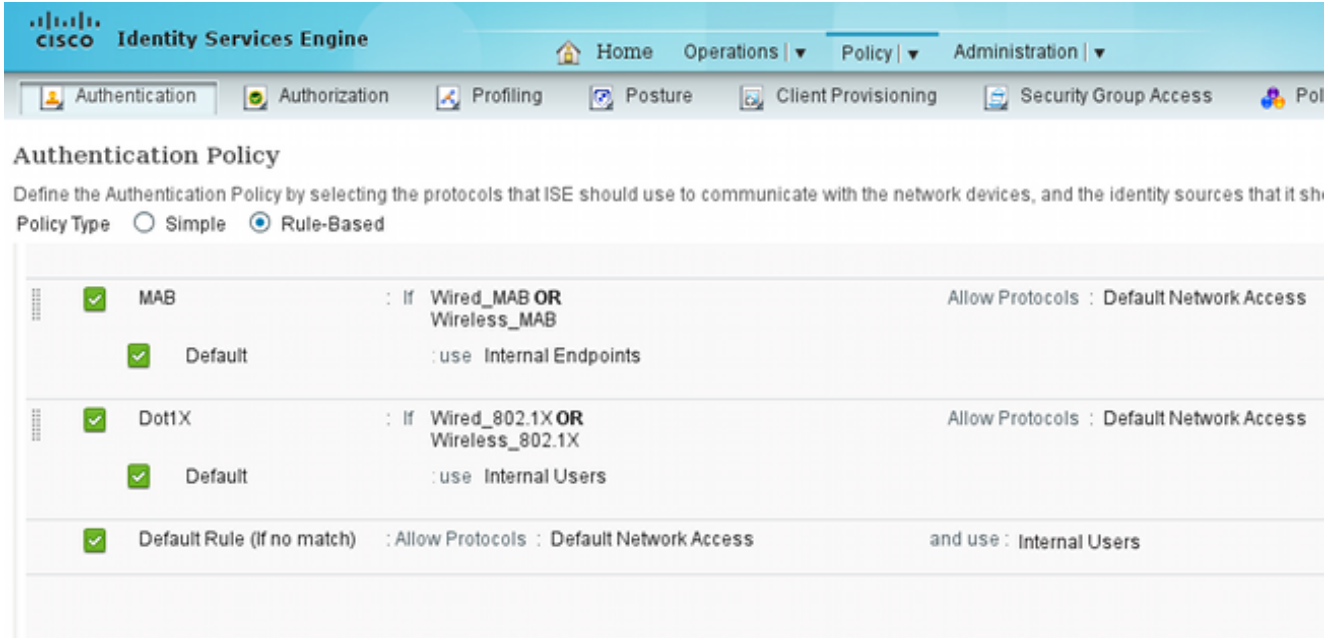

9. Passare a **Policy > Client Provisioning** e configurare le regole di provisioning. Queste sono le regole che determinano il tipo di agente da attivare. Nell'esempio, esiste una sola regola semplice e ISE seleziona l'agente NAC per tutti i sistemi Microsoft Windows:

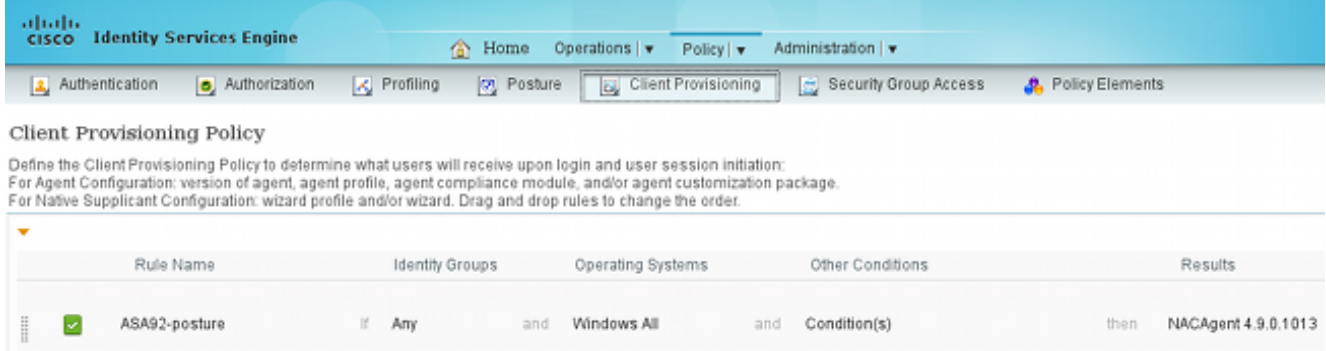

Quando gli agenti non sono sull'ISE, è possibile scaricarli:

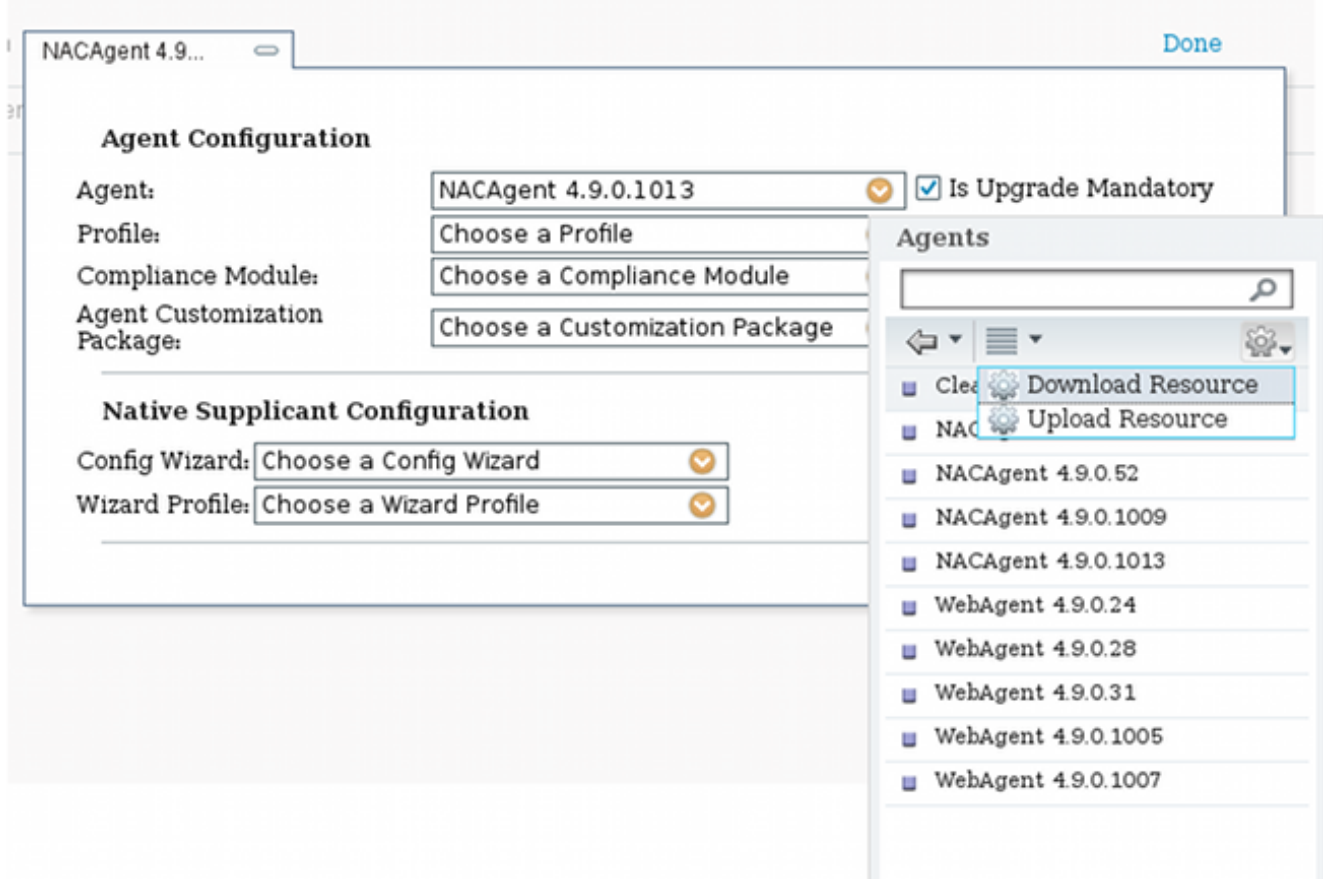

- 10. Se necessario, è possibile selezionare Amministrazione > Sistema > Impostazioni > Proxy e configurare il proxy per ISE (per accedere a Internet).
- 11. Configurare le regole di postura, che verificano la configurazione del client. È possibile configurare le regole che controllano:

file - esistenza, versione, data

Registro di sistema - chiave, valore, esistenza

applicazione - nome processo, in esecuzione, non in esecuzione

servizio - nome servizio, in esecuzione, non in esecuzione

antivirus - oltre 100 fornitori supportati, versione, quando vengono aggiornate le definizioni

antispyware - oltre 100 fornitori supportati, versione, quando vengono aggiornate le definizioni

#### condizione composta - miscela di tutti

condizioni del dizionario personalizzato - uso della maggior parte dei dizionari ISE

12. In questo esempio, viene eseguita solo una semplice verifica dell'esistenza dei file. Se il file c:\test.txt è presente nel computer client, è conforme e dispone dell'accesso completo. Passare a Criterio > Condizioni > Condizioni file e configurare la condizione del file:

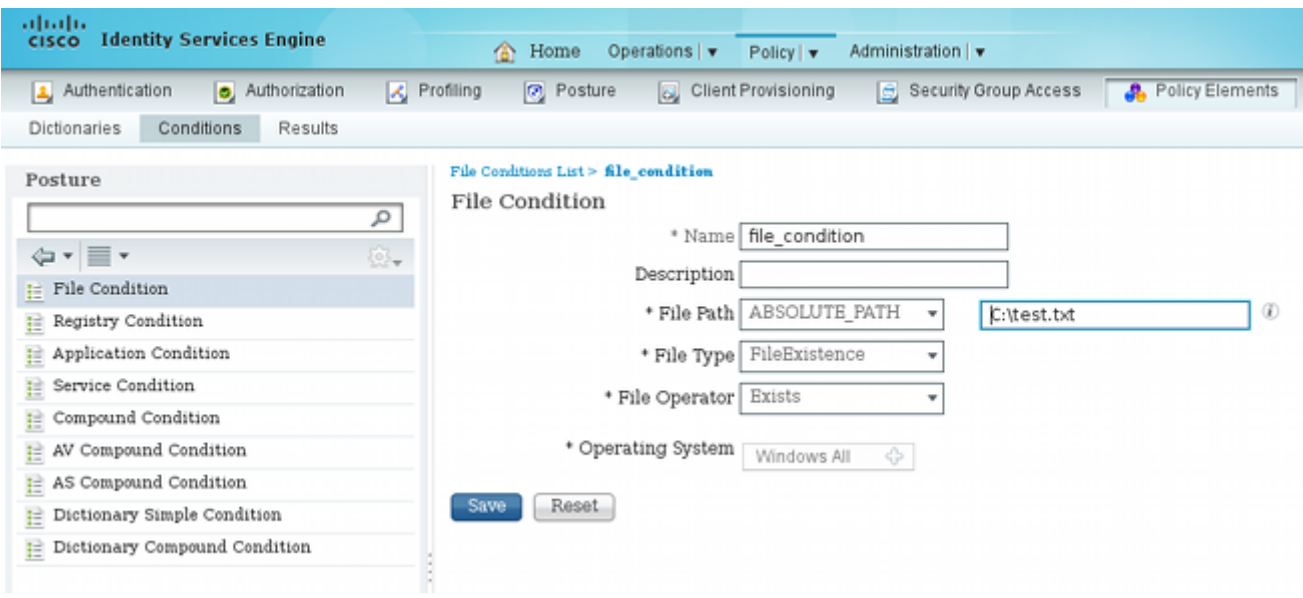

13. Passare a Criterio > Risultati > Postura > Fabbisogni e creare un fabbisogno. Questo requisito deve essere soddisfatto quando è soddisfatta la condizione precedente. In caso contrario, viene eseguita l'azione di correzione. Possono essere disponibili molti tipi di azioni correttive, ma in questo esempio viene utilizzata la più semplice: viene visualizzato un messaggio specifico.

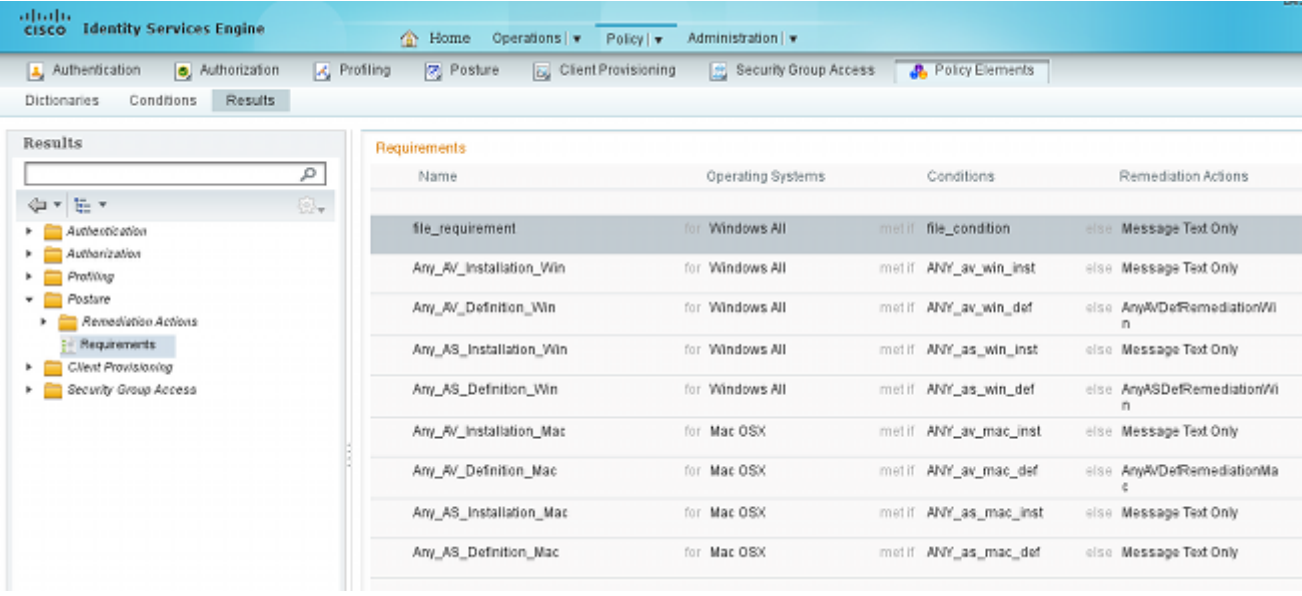

Nota: in uno scenario normale, è possibile utilizzare l'azione Correzione file (ISE fornisce il file scaricabile).

14. Passare a Criterio > Postura e utilizzare il requisito creato nel passo precedente (denominato file\_requirements) nelle regole di postura. L'unica regola di postura richiede che tutti i sistemi Microsoft Windows soddisfino il requisito\_file. Se questo requisito è soddisfatto, la stazione è conforme; se non lo è, la stazione non è conforme.

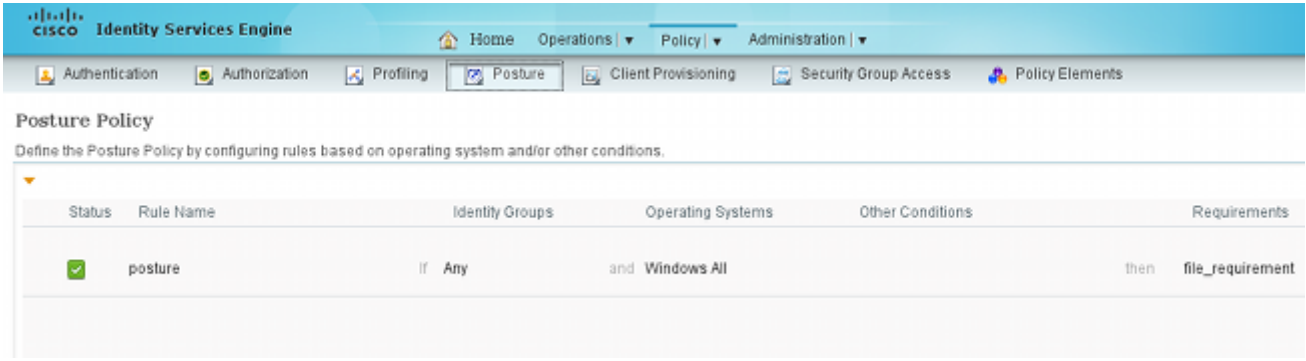

### Rivalutazione periodica

Per impostazione predefinita, la postura è un evento singolo. Tuttavia, talvolta è necessario verificare periodicamente la conformità degli utenti e regolare l'accesso alle risorse in base ai risultati. Queste informazioni vengono inviate tramite il protocollo SWISS (agente NAC) o codificate nell'applicazione (agente Web).

Per verificare la conformità degli utenti, completare i seguenti passaggi:

1. Passare a Amministrazione > Impostazioni > Postura > Rivalutazioni e abilitare la rivalutazione a livello globale (per configurazione gruppo di identità):

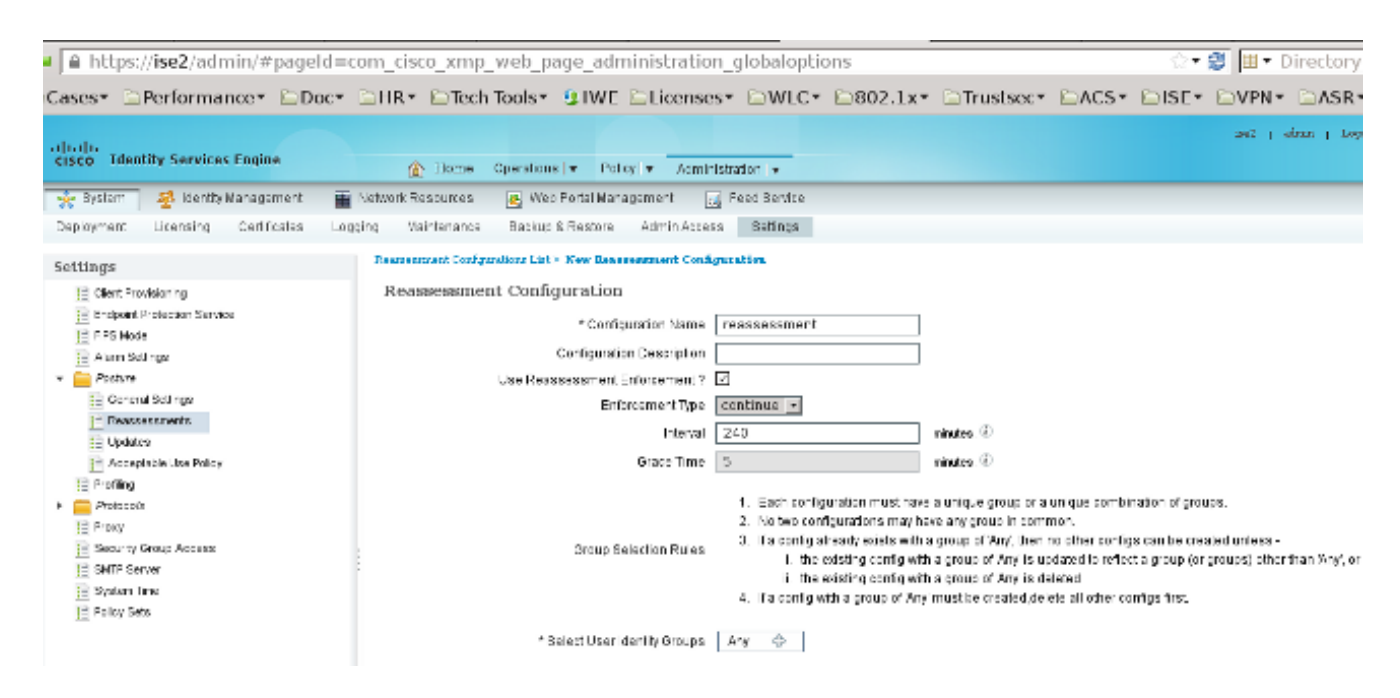

2. Creare una condizione di postura che corrisponda a tutte le rivalutazioni:

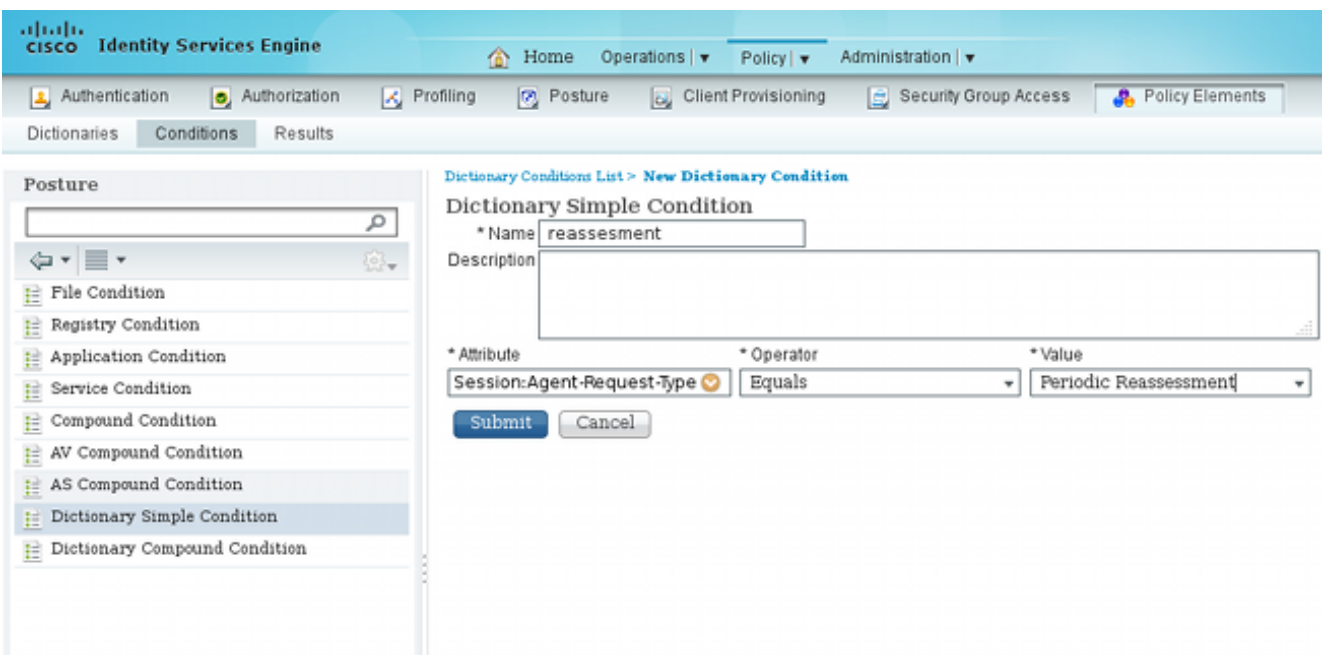

3. Creare una condizione simile che corrisponda solo alle valutazioni iniziali:

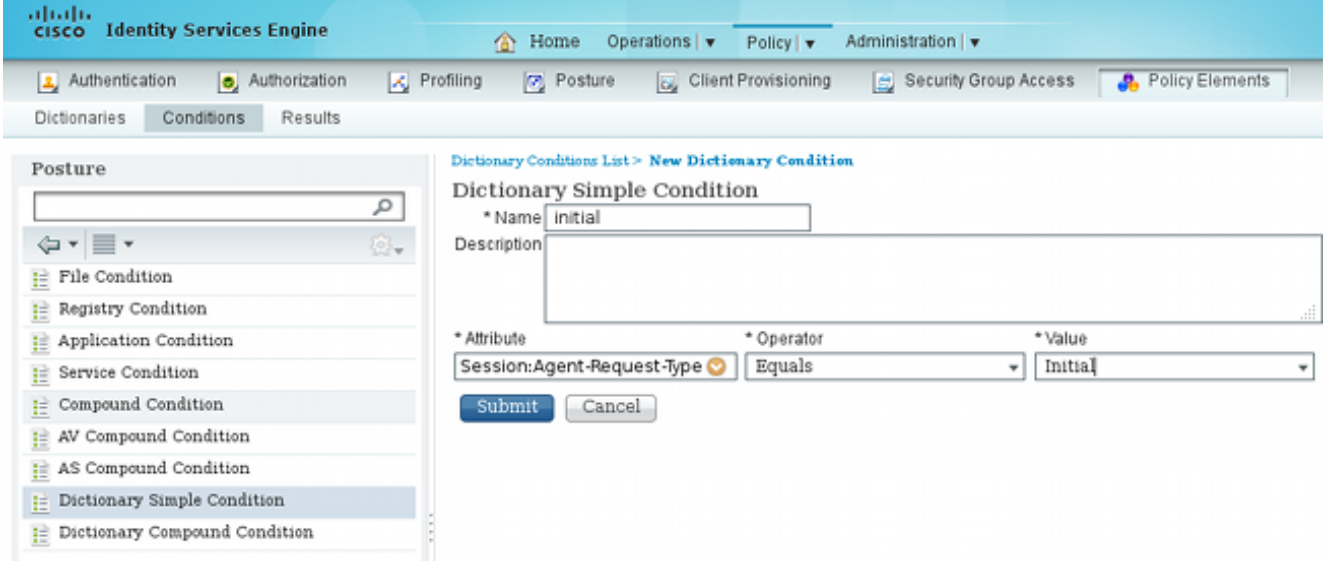

Entrambe queste condizioni possono essere utilizzate nelle regole di postura. La prima regola corrisponde solo alle valutazioni iniziali e la seconda corrisponde a tutte le valutazioni successive:

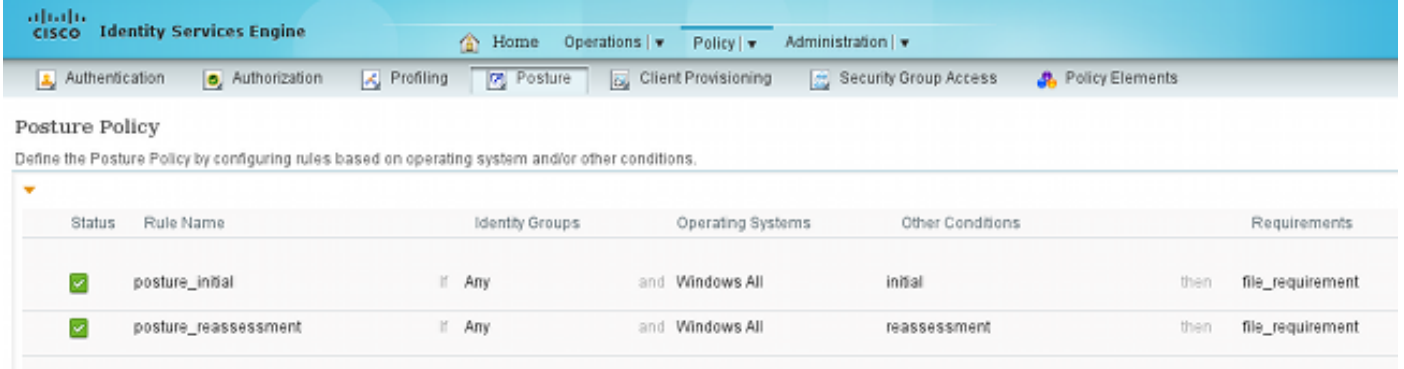

# **Verifica**

Per verificare che la configurazione funzioni correttamente, attenersi alla seguente procedura:

- 1. L'utente VPN si connette all'appliance ASA.
- 2. L'appliance ASA invia una richiesta RADIUS e riceve una risposta con gli attributi **url-redirect** e url-redirect-acl:

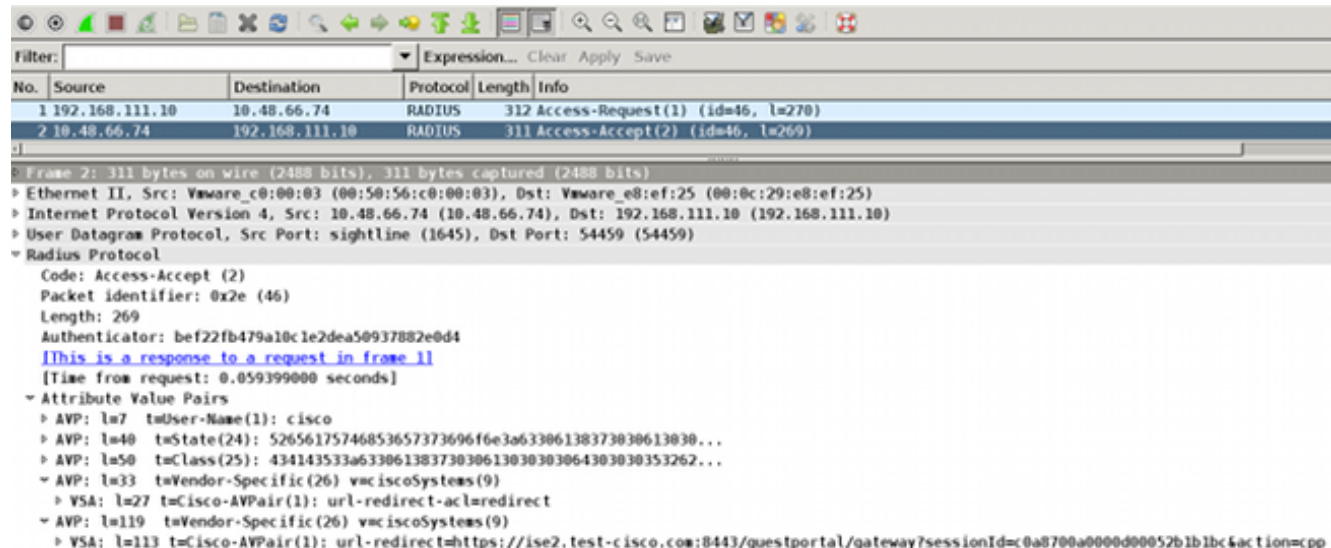

3. I log ISE indicano che l'autorizzazione corrisponde al profilo di postura (la prima voce):

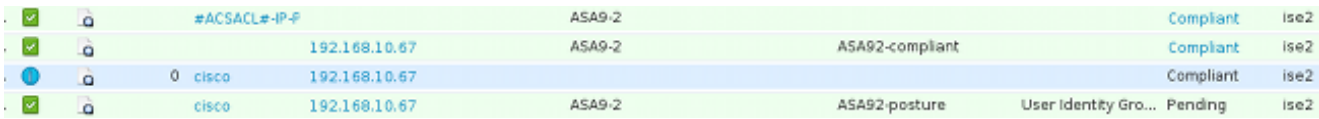

4. L'ASA aggiunge un reindirizzamento alla sessione VPN:

```
aaa_url_redirect: Added url redirect:https://ise2.test-cisco.com:8443/
  guestportal/gateway?sessionId=c0a8700a0000900052b840e6&action=cpp
  acl:redirect for 10.10.10.10
```
5. Lo stato della sessione VPN sull'appliance ASA mostra che la postura è richiesta e reindirizza il traffico HTTP:

```
ASA# show vpn-sessiondb detail anyconnect
```
Session Type: AnyConnect Detailed

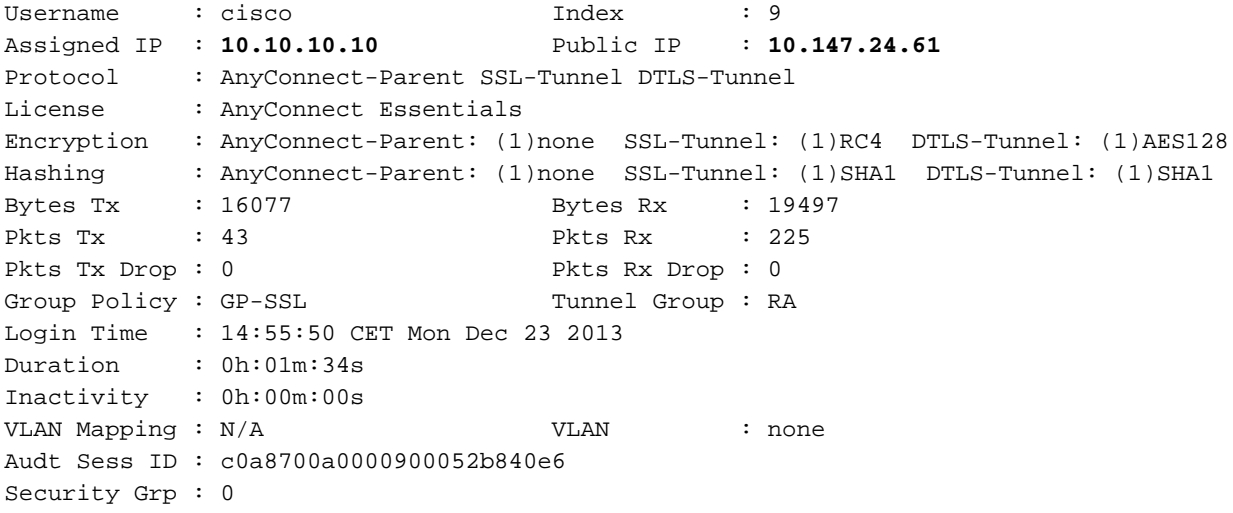

```
AnyConnect-Parent Tunnels: 1
SSL-Tunnel Tunnels: 1
DTLS-Tunnel Tunnels: 1
AnyConnect-Parent:
Tunnel ID : 9.1
 Public IP : 10.147.24.61
Encryption : none Hashing : none
TCP Src Port : 50025 TCP Dst Port : 443
 Auth Mode : userPassword 
Idle Time Out: 30 Minutes Idle TO Left : 28 Minutes
 Client OS : win 
 Client Type : AnyConnect
 Client Ver : Cisco AnyConnect VPN Agent for Windows 3.1.02040
Bytes Tx : 5204 Bytes Rx : 779
Pkts Tx : 4 Pkts Rx : 1
Pkts Tx Drop : 0 Pkts Rx Drop : 0
SSL-Tunnel:
 Tunnel ID : 9.2
Assigned IP : 10.10.10.10 Public IP : 10.147.24.61<br>
Encryption : RC4 Hashing : SHA1<br>
Encapsulation: TLSv1.0 TCP Src Port : 50044
Encryption : RC4 Hashing : SHA1
 Encapsulation: TLSv1.0 TCP Src Port : 50044 
TCP Dst Port : 443 Auth Mode : userPassword
Idle Time Out: 30 Minutes Idle TO Left : 28 Minutes
 Client OS : Windows 
 Client Type : SSL VPN Client
Client Ver : Cisco AnyConnect VPN Agent for Windows 3.1.02040<br>Bytes Tx : 5204<br>Bytes Rx : 172
                                 Bytes Rx : 172
Client Ver : CISCO Ang Property of Bytes Rx : 1<br>
Pkts Tx : 4 Pkts Rx : 2<br>
Pkts Rx : 2
Pkts Tx Drop : 0 Pkts Rx Drop : 0
DTLS-Tunnel:
Tunnel ID : 9.3
 Assigned IP : 10.10.10.10 Public IP : 10.147.24.61
Encryption : AES128 Hashing : SHA1
 Encapsulation: DTLSv1.0 UDP Src Port : 63296 
UDP Dst Port : 443 Auth Mode : userPassword
Idle Time Out: 30 Minutes Idle TO Left : 29 Minutes
 Client OS : Windows 
 Client Type : DTLS VPN Client
Client Ver : Cisco AnyConnect VPN Agent for Windows 3.1.02040<br>Bytes Tx : 5669 Bytes Rx : 18546
            Bytes Tx : 5669 Bytes Rx : 18546 
Pkts Tx : 35 Pkts Rx : 222
Pkts Tx Drop : 0 Pkts Rx Drop : 0
ISE Posture:
  Redirect URL : https://ise2.test-cisco.com:8443/guestportal/gateway?
   sessionId=c0a8700a0000900052b840e6&action=cpp
```
 **Redirect ACL : redirect**

6. Il client che avvia il traffico HTTP che corrisponde all'ACL di reindirizzamento viene reindirizzato all'ISE:

aaa\_url\_redirect: Created proxy for 10.10.10.10 aaa\_url\_redirect: **Sending url redirect**:https://ise2.test-cisco.com:8443/ guestportal/gateway?sessionId=c0a8700a0000900052b840e6&action=cpp for **10.10.10.10**

7. Il client viene reindirizzato all'ISE per la postura:

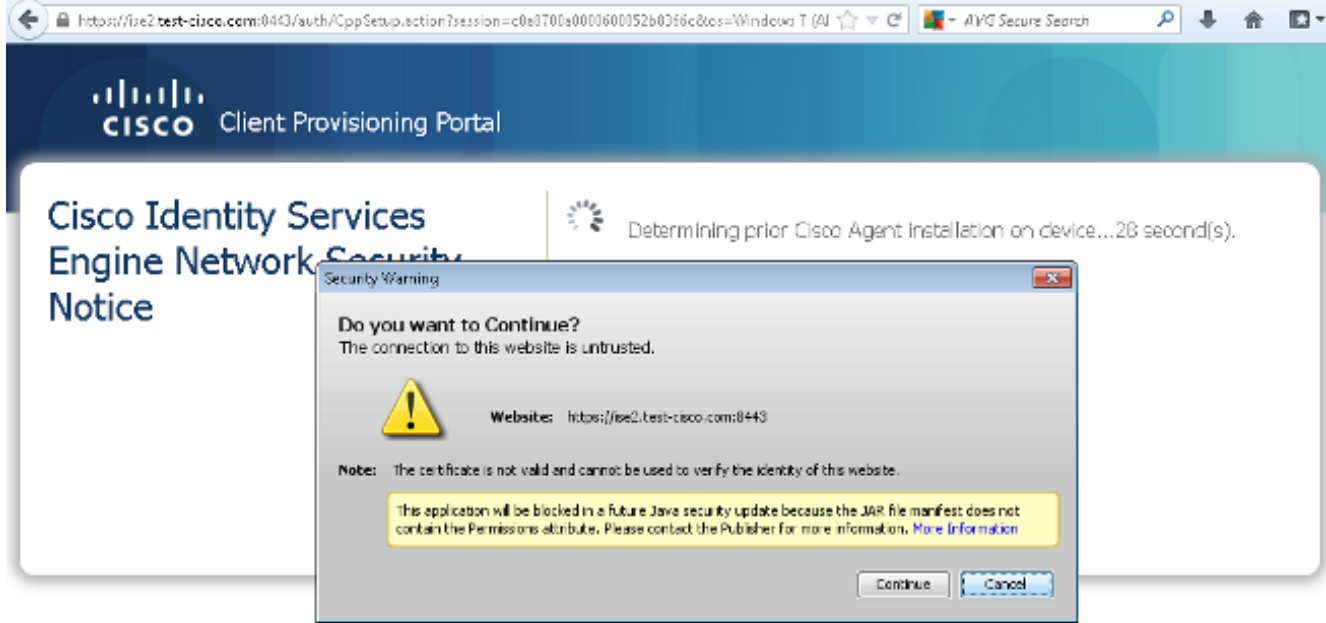

8. L'agente NAC è installato. Una volta installato, l'agente NAC scarica le regole di postura tramite il protocollo SWISS ed esegue dei controlli per determinare la conformità. Il report sulla postura viene quindi inviato all'ISE.

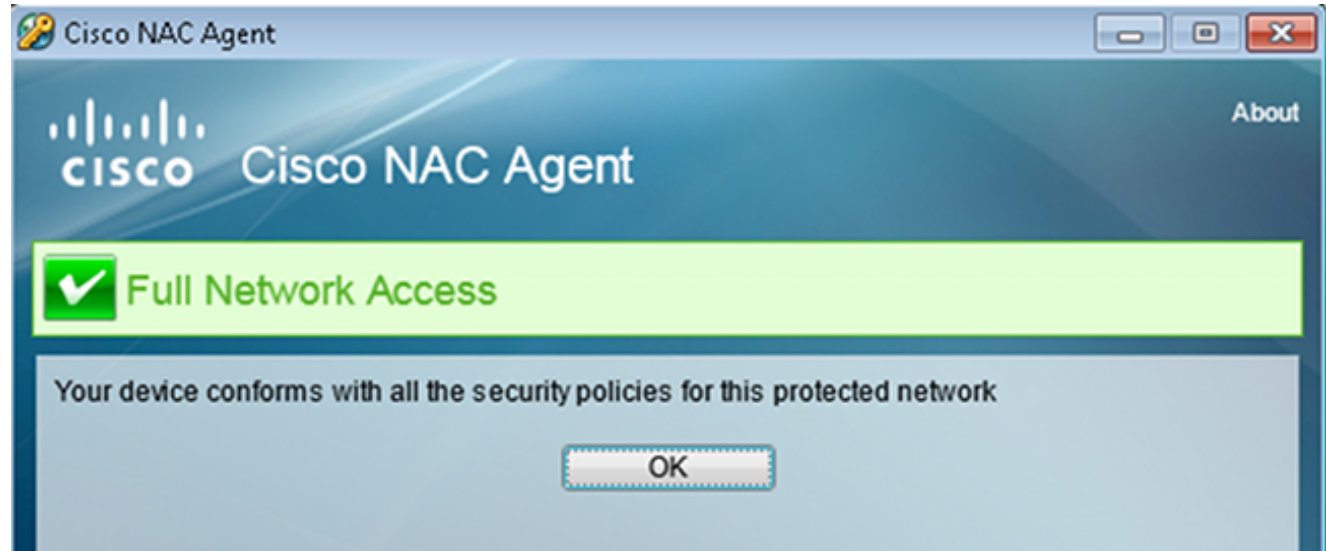

L'ISE riceve il report sulla postura, rivaluta le regole di autorizzazione e, se necessario, 9. modifica lo stato di autorizzazione e invia un CoA. È possibile verificare questa condizione nel file ise-psc.log:

```
cisco.cpm.posture.runtime.PostureHandlerImpl -:cisco:c0a8700a0000900052b840e6
 :::- Decrypting report
cisco.cpm.posture.runtime.PostureManager -:cisco:c0a8700a0000900052b840e6
 :::- User cisco belongs to groups NAC Group:NAC:IdentityGroups:User Identity
 Groups:Employee,NAC Group:NAC:IdentityGroups:An
cisco.cpm.posture.runtime.PostureManager -:cisco:c0a8700a0000900052b840e6
 :::- Posture report token for endpoint mac 08-00-27-CD-E8-A2 is Healthy
cisco.cpm.posture.runtime.PostureManager -:cisco:c0a8700a0000900052b840e6
 :::- Posture state is compliant for endpoint with mac 08-00-27-CD-E8-A2
cisco.cpm.posture.runtime.PostureCoA -:cisco:c0a8700a0000900052b840e6
  :::- Posture CoA is triggered for endpoint [null] with session
  [c0a8700a0000900052b840e6]
```
10. L'ISE invia una richiesta RADIUS CoA che include il valore session\_id e il nome DACL che

consente l'accesso completo:

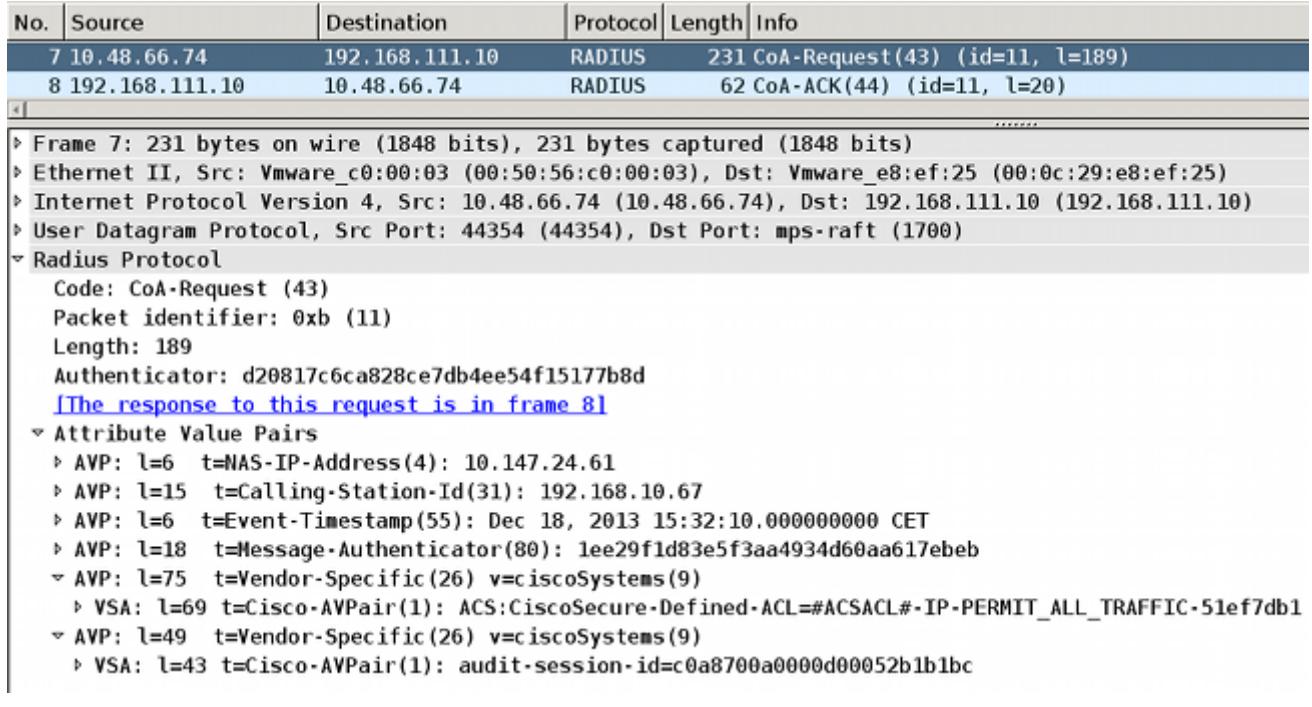

Ciò si riflette nei log ISE:

La prima voce di log è per l'autenticazione iniziale che restituisce il profilo di postura (con reindirizzamento).

La seconda voce del log viene compilata dopo la ricezione del report SWISS conforme.

La terza voce del log viene compilata quando si invia il CoA, insieme alla conferma (descritta come Autorizzazione dinamica riuscita).

La voce finale del log viene creata quando l'ASA scarica il DACL.

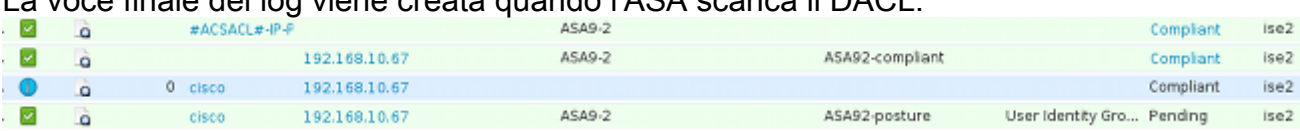

11. I debug sull'appliance ASA mostrano che il cavo CoA viene ricevuto e il reindirizzamento rimosso. L'ASA scarica gli ACL, se necessario:

ASA# **Received RAD\_COA\_REQUEST**

RADIUS packet decode (CoA-Request) Radius: Value (String) = 41 43 53 3a 43 69 73 63 6f 53 65 63 75 72 65 2d | ACS:CiscoSecure-44 65 66 69 6e 65 64 2d 41 43 4c 3d 23 41 43 53 | Defined-ACL=#ACS 41 43 4c 23 2d 49 50 2d 50 45 52 4d 49 54 5f 41 | ACL#-IP-PERMIT\_A 4c 4c 5f 54 52 41 46 46 49 43 2d 35 31 65 66 37 | LL\_TRAFFIC-51ef7 64 62 31 | db1 Got AV-Pair with value audit-session-id=c0a8700a0000900052b840e6 Got AV-Pair with value ACS:CiscoSecure-Defined-ACL=

**#ACSACL#-IP-PERMIT\_ALL\_TRAFFIC-51ef7db1**

aaa\_url\_redirect: **Deleted url redirect** for **10.10.10.10** 12. Dopo la sessione VPN, Cisco ha applicato il DACL (accesso completo) per l'utente:

ASA# **show vpn-sessiondb detail anyconnect** Session Type: AnyConnect Detailed Username : cisco Index : 9 Assigned IP : **10.10.10.10** Public IP : **10.147.24.61** Protocol : AnyConnect-Parent SSL-Tunnel DTLS-Tunnel License : AnyConnect Essentials Encryption : AnyConnect-Parent: (1)none SSL-Tunnel: (1)RC4 DTLS-Tunnel: (1)AES128 Hashing : AnyConnect-Parent: (1)none SSL-Tunnel: (1)SHA1 DTLS-Tunnel: (1)SHA1 Bytes Tx : 94042 Bytes Rx : 37079 Pkts Tx : 169 Pkts Rx : 382 Pkts Tx Drop : 0 Pkts Rx Drop : 0 Group Policy : GP-SSL Tunnel Group : RA Login Time : 14:55:50 CET Mon Dec 23 2013 Duration : 0h:05m:30s Inactivity : 0h:00m:00s VLAN Mapping : N/A VLAN : none Audt Sess ID : c0a8700a0000900052b840e6 Security Grp : 0 AnyConnect-Parent Tunnels: 1 SSL-Tunnel Tunnels: 1 DTLS-Tunnel Tunnels: 1 AnyConnect-Parent: Tunnel ID : 9.1 Public IP : **10.147.24.61** Encryption : none **Hashing** : none TCP Src Port : 50025 TCP Dst Port : 443 Auth Mode : userPassword Idle Time Out: 30 Minutes 1dle TO Left : 24 Minutes Client OS : win Client Type : AnyConnect Client Ver : Cisco AnyConnect VPN Agent for Windows 3.1.02040 Bytes Tx : 5204 Bytes Rx : 779 Pkts Tx : 4 Pkts Rx : 1 Pkts Tx Drop : 0 Pkts Rx Drop : 0 SSL-Tunnel: Tunnel ID : 9.2 Assigned IP : **10.10.10.10** Public IP : **10.147.24.61** Encryption : RC4 Hashing : SHA1 Encapsulation: TLSv1.0 TCP Src Port : 50044 TCP Dst Port : 443 Auth Mode : userPassword Idle Time Out: 30 Minutes 1dle TO Left : 24 Minutes Client OS : Windows Client Type : SSL VPN Client Client Ver : Cisco AnyConnect VPN Agent for Windows 3.1.02040 Bytes Tx : 5204 Bytes Rx : 172<br>
Pkts Rx : 2<br>
Pkts Rx : 2 Pkts Tx : 4 Pkts Rx : 2 Pkts Tx Drop : 0 Pkts Rx Drop : 0 Filter Name : **#ACSACL#-IP-PERMIT\_ALL\_TRAFFIC-51ef7db1** DTLS-Tunnel: Tunnel ID : 9.3 Assigned IP : **10.10.10.10** Public IP : **10.147.24.61** Encryption : AES128 Hashing : SHA1 Encapsulation: DTLSv1.0 UDP Src Port : 63296

```
UDP Dst Port : 443 Auth Mode : userPassword
Idle Time Out: 30 Minutes 1dle TO Left : 29 Minutes
 Client OS : Windows 
 Client Type : DTLS VPN Client
 Client Ver : Cisco AnyConnect VPN Agent for Windows 3.1.02040
 Bytes Tx : 83634 Bytes Rx : 36128 
Pkts Tx : 161 Pkts Rx : 379
Pkts Tx Drop : 0 Pkts Rx Drop : 0
Filter Name : #ACSACL#-IP-PERMIT_ALL_TRAFFIC-51ef7db1
```
Nota: l'ASA rimuove sempre le regole di reindirizzamento, anche quando al CoA non è associato alcun DACL.

## Risoluzione dei problemi

Le informazioni contenute in questa sezione permettono di risolvere i problemi relativi alla configurazione.

## Debug sull'ISE

Per abilitare i debug, selezionare Amministrazione > Log > Debug log Configuration. Cisco consiglia di abilitare i debug temporanei per:

- SVIZZERO
- NSF (Nonstop Forwarding)
- Sessione NSF
- Provisioning
- Postura

Immettere questo comando nella CLI per visualizzare i debug:

ise2/admin# **show logging application ise-psc.log tail count 100**

Per visualizzare i rapporti sulla postura, passare a Operazioni > Rapporti > Rapporti ISE > Endpoint e utenti > Valutazione dettagli postura:

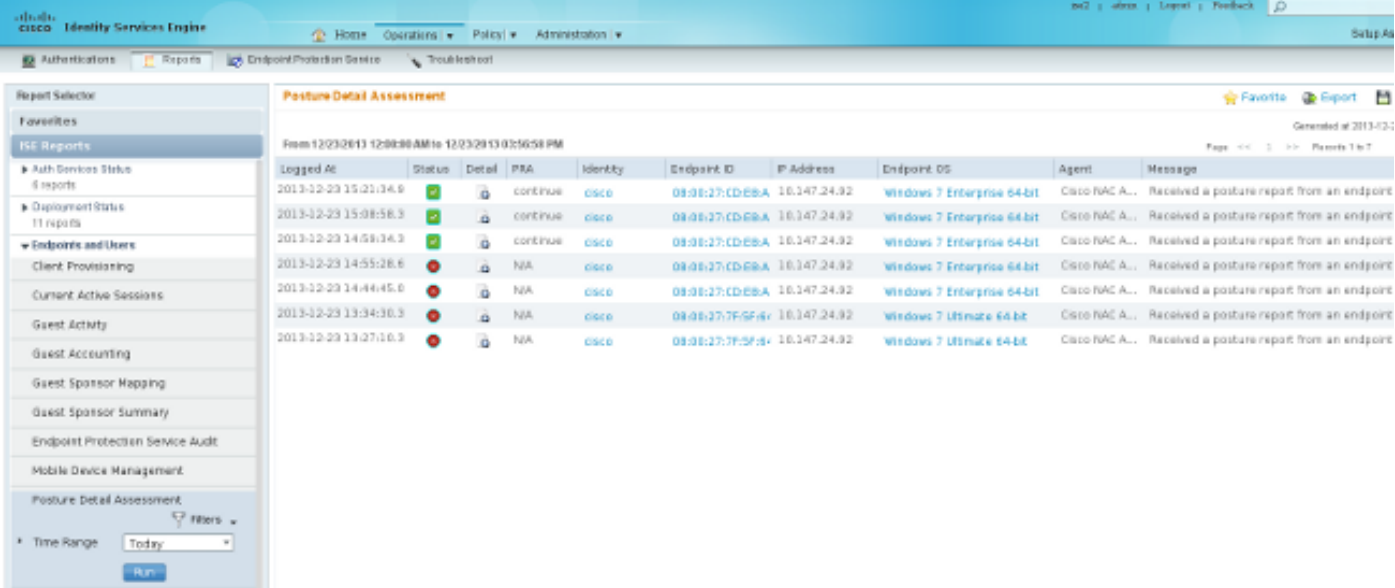

Nella pagina Valutazione postura più dettagliata è presente un nome di criterio con un nome di requisito visualizzato insieme ai risultati:

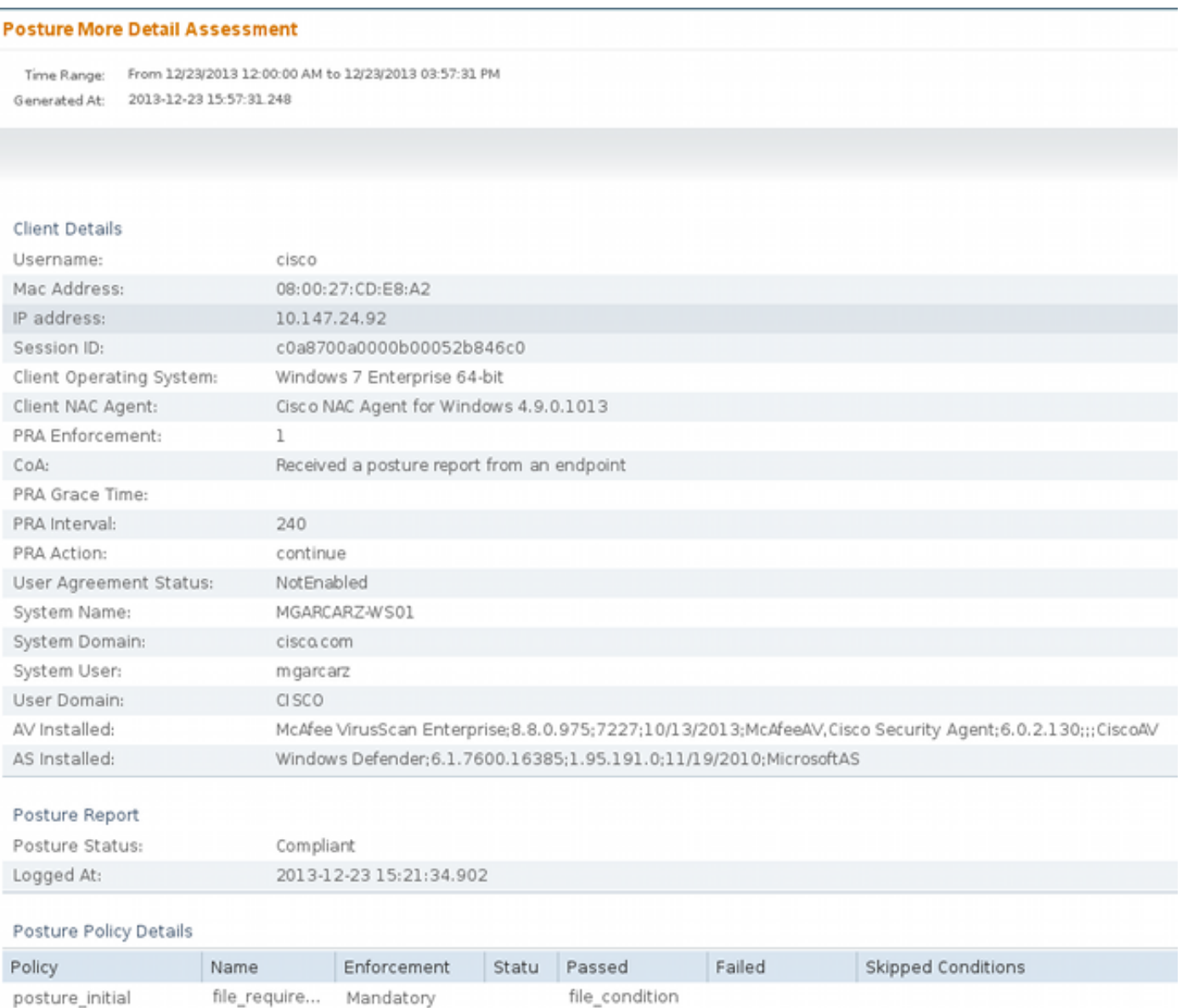

## Debug dell'appliance ASA

Sull'appliance ASA, è possibile abilitare i seguenti debug:

- debug aaa url-redirect
- autorizzazione debug aaa
- debug radius dynamic-authorization
- debug radius decode
- debug radius user cisco

### Debug per l'agente

Per l'agente NAC, è possibile raccogliere i debug con Cisco Log Packager, che viene avviato dalla GUI o dalla CLI: CCAgentLogPackager.app.

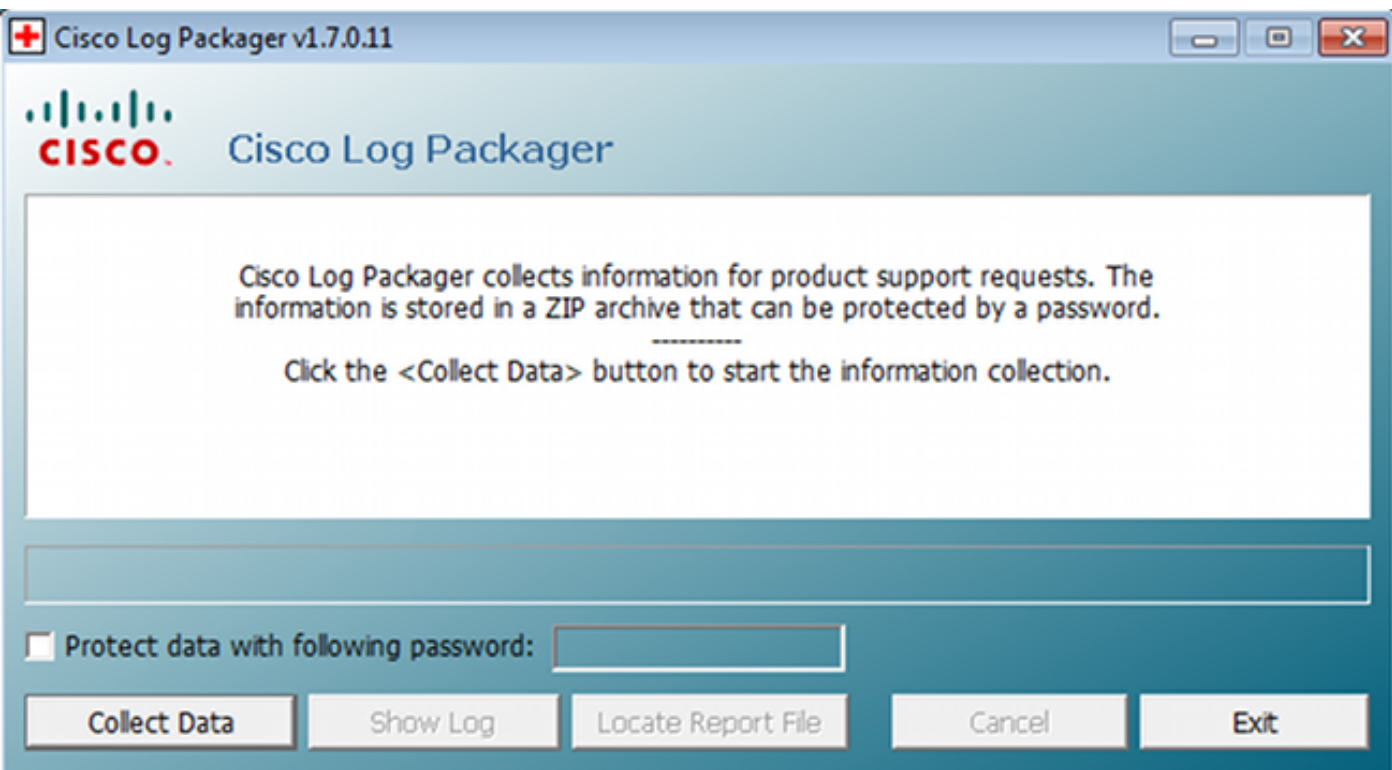

Suggerimento: è possibile decodificare i risultati con lo strumento Technical Assistance Center (TAC).

Per recuperare i log per l'agente Web, passare ai percorsi seguenti:

- C: > Documento e impostazioni > <utente> > Impostazioni locali > Temp > webagent.log (decodificato con lo strumento TAC)
- C: > Documento e impostazioni > <utente> > Impostazioni locali > Temp > webagentsetup.log

Nota: se i log non si trovano in questi percorsi, verificare la variabile di ambiente TEMP.

### Errore di postura dell'agente NAC

Se la postura non riesce, all'utente viene presentato il motivo:

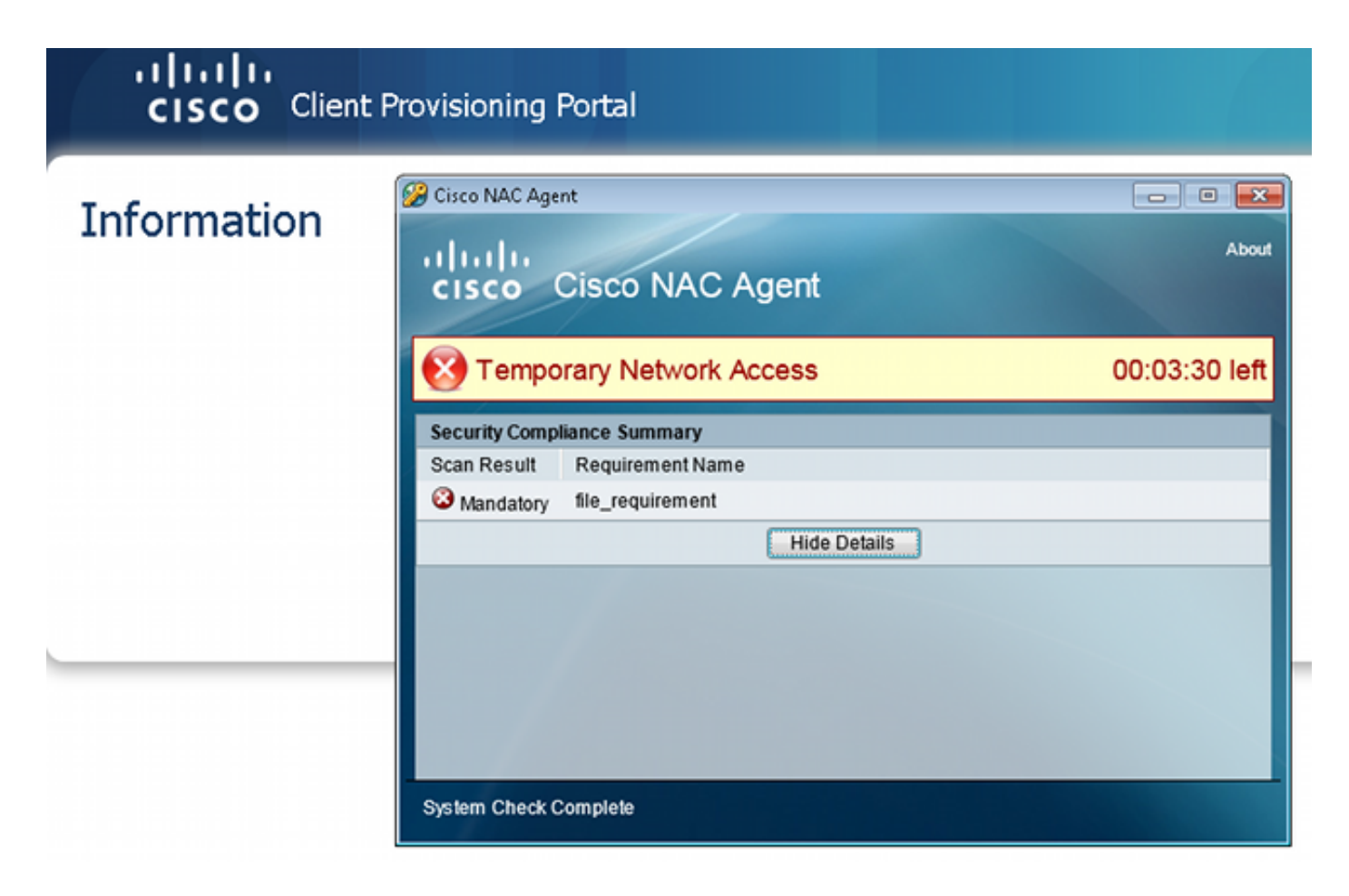

All'utente vengono quindi consentite le azioni correttive se configurate:

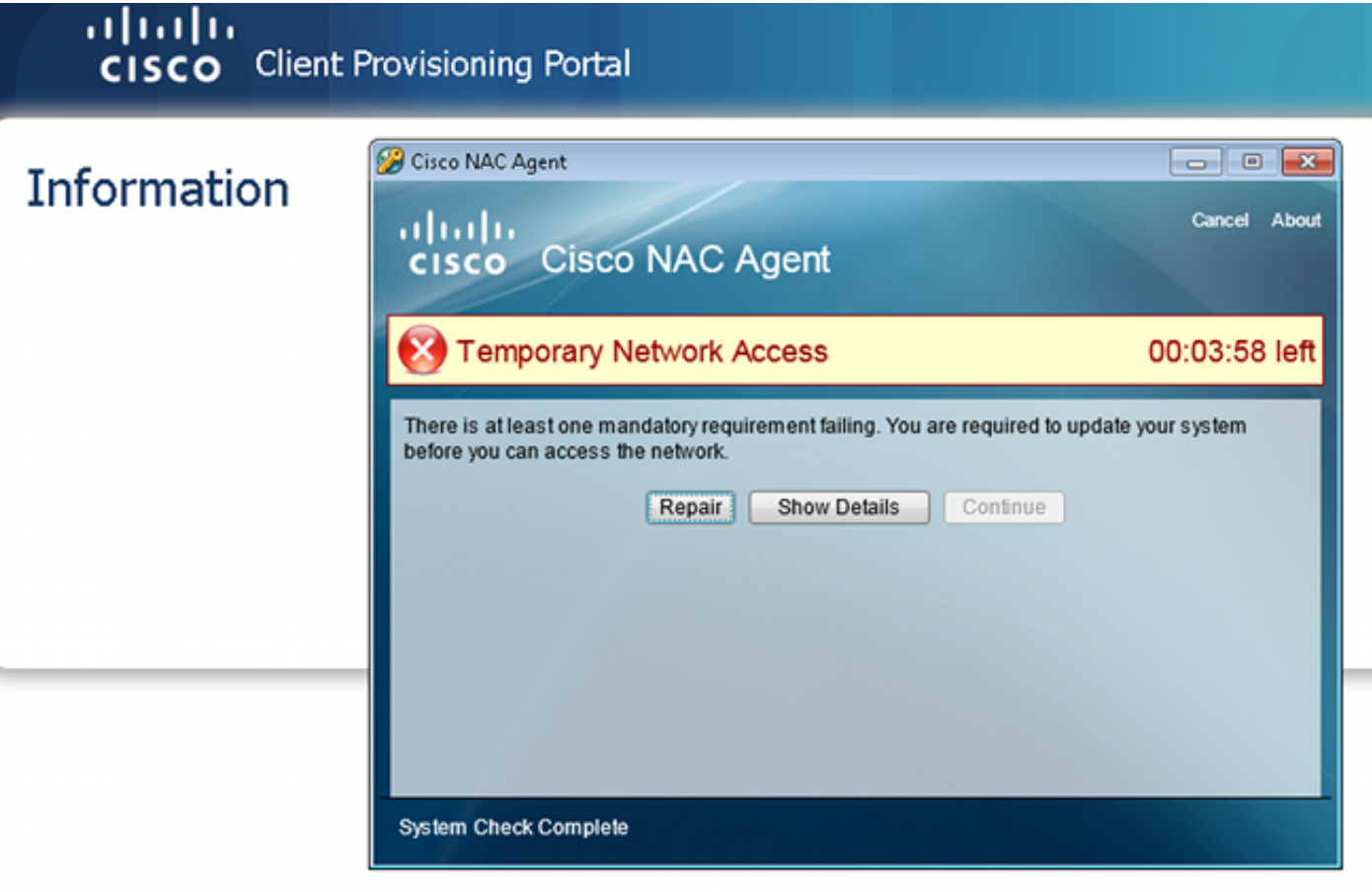

# Informazioni correlate

- [Configurazione di un server esterno per l'autorizzazione utente di Security Appliance](//www.cisco.com/en/US/docs/security/asa/asa84/configuration/guide/ref_extserver.html)
- [Guida alla configurazione di Cisco ASA VPN CLI, 9.1](//www.cisco.com/en/US/docs/security/asa/asa91/configuration/vpn/asa_91_vpn_config.html)
- [Guida dell'utente di Cisco Identity Services Engine, versione 1.2](//www.cisco.com/en/US/docs/security/ise/1.2/user_guide/ise_overview.html)
- [Documentazione e supporto tecnico Cisco Systems](//www.cisco.com/cisco/web/support/index.html?referring_site=bodynav)

### Informazioni su questa traduzione

Cisco ha tradotto questo documento utilizzando una combinazione di tecnologie automatiche e umane per offrire ai nostri utenti in tutto il mondo contenuti di supporto nella propria lingua. Si noti che anche la migliore traduzione automatica non sarà mai accurata come quella fornita da un traduttore professionista. Cisco Systems, Inc. non si assume alcuna responsabilità per l'accuratezza di queste traduzioni e consiglia di consultare sempre il documento originale in inglese (disponibile al link fornito).